# **Program pro zpracování rastrových obrázků - GIMP**

1. Web programu GIMP: [http://www.gimp.org](http://www.gimp.org/)

# **2. Spuštění programu**

Spouštíme z terminálu příkazem *gimp &*

### **3. Načtení obrázku**

Vyberte *Menu: File / Open* a načtěte obrázek */home/kulhanek/Documents/C2150/img/ex10.tga* ve formátu TGA.

# **4. Změna měřítka zobrazení obrázku**

Pod obrázkem, ve spodní části okna lze nastavit zvětšení/zmenšení zobrazení obrázku. Změňte měřítko na 100%. Měřítko lze také změnit pomocí <Ctrl>+<kolečko myši>.

# **5. Výběr části obrázku**

V okně *Toolbox* klikněte na tlačítko Rectangle *Select Tool* pro výběr obdélníkové oblasti

- **Výběr oblasti** táhněte myš přes oblast, kterou chcete označit.
- **Posunutí výběru** umístěte kurzor myši přibližně doprostřed označené oblasti a přetáhněte na novou pozici.
- **Změna rozměrů výběru** rozměry oblasti lze dodatečně upravit pomocí myši najetím na okraje nebo do rohů a tažením.
- **Označení více oblastí najednou** podržte klávesu <Shift> a myší označte libovolný počet oblastí
- **Zrušení označení** všechny oblasti zrušíme kliknutím na místo obrázku, kde není žádná označená oblast případně použijeme **Menu: Select / None**. Pro zrušení pouze jedné z několika vybraných oblastí podržíme klávesu <Ctrl> a táhneme myší přes oblast, kterou chceme zrušit. Tímto způsobem lze také zrušit pouze část vybrané oblasti.
- **Výběr eliptické oblasti** v okně *Toolbox* klikněte na tlačítko a výběr provádějte podobně jako u obdélníkové oblasti.
- **Výběr nepravidelné oblasti** v okně *Toolbox* klikněte na tlačítko  $\heartsuit$  a myší nakreslete hranice požadované oblasti.

# **6. Kopírování oblasti jako nový obrázek**

Označte vhodnou oblast (označte obdélníkovou oblast tak aby akorát obsahovala celou zobrazenou molekulu). Oblast zkopírujte pomocí *Menu: Edit / Copy* (nebo pomocí <Ctrl>+<C>). Ze zkopírované oblasti vytvořte nový obrázek pomocí *Menu: Edit / Paste as / New image*.

# **7. Uložení souboru s obrázkem**

Vyberte *Menu: File / Save as* a specifikujte jméno souboru. Nativní formát GIMPU má koncovku *.xcf*. Pro uložení obrázků v jiných formátech použijte *Menu: File / Export as*. Formát souboru můžeme specifikovat v dolní části okna (klikněte na *Select File Type*). Uvedete-li však ve jménu souboru koncovku, rozpozná GIMP formát souboru podle koncovky (např. *.png*, *.gif*, *.jpg*, *.tif*).

# **8. Změna rozlišení obrázku**

Rozlišení obrázku, tj. počet pixelů ve vertikálním a horizontálním rozlišení změníme pomocí *Menu: Image / Scale Image*. Nastavíme počet pixelů v horizontálním a vertikálním směru a potvrdíme tlačítkem *Scale*.

# **9. Odstranění okrajů**

Chceme-li aby obrázek neobsahoval zbytečné okraje (tvořené barvou pozadí), použijeme *Menu: Image / Autocrop Image*.

# **10. Změna rozměrů obrázku**

Vyberte Menu: *Image / Canvas Size*. Nastavte nové rozměry v pixelech, v *Resize Layers* vyberte *All layers* a potvrďte tlačítkem *Resize*. Plocha obrázku se zvětší/zmenší na požadovanou velikost při zachování původního rozlišení obrázku (tj. přidají se okraje nebo se obrázek ořízne).

#### **11. Přesunutí obsahu vybrané oblasti**

Vyberte vhodnou oblast a potom její obsah přesuňte pomocí myši na jiné místo zatímco držíte stisknuté <Ctrl>+<Alt>. Předtím je vhodné nasatvit barvu pozadí na požadovanou hodnotu.

#### **12. Vymazání oblasti**

Označte libovolnou oblast a vymažte ji klávesou <Delete> (nebo použijte Menu: Edit / Clear).

#### **13. Změna pozadí na průhledné**

Označíme oblast podle barvy – v okně *Toolbox* klikněte na tlačítko *Select By Color Tool* a klikněte v obrázku na oblast pozadí – dojde k označení všech oblastí, které mají barvu pozadí. Proveďte inverzi označení pomocí *Menu: Select / Invert*. Označenou oblast zkopírujte do nového obrázku (viz. Kopírování oblasti jako nový obrázek).

### **14. Rotace a překlopení obrázku**

V *Menu: Layer / Transform* najdeme položky pro překlopení a rotaci obrázku.

### **15. Kreslení**

V okně *Toolbox* klikněte na tlačítko *Pencil Tool* , nastavte barvu popředí kliknutím na čtvereček s barvou popředí, nastavte tvar a tloušťku pera (dvojkliknutím na tlačítko *Pencil Tool*) a kreslete. Pro vyplnění oblasti barvou použijte tlačítko *Bucket Fill Tool* **S**, nastavte barvu popředí, kterou se bude vyplňovat (ve výchozím nastavení) a klikněte na oblast, která se má vyplnit (bude-li vybraná nějaká oblast, bude se to aplikovat pouze na části v této oblasti). Text lze přidávat pomocí tlačítka  $Text$  Tool<sup> $\triangle$ </sup>.

#### **Úloha 1:**

Vytvořte obrázek zobrazující tři různé pohledy jedné molekuly. Molekulu zobrazte v programu VMD nebo PyMOL. Jednotlivé pohledy označte písmeny: A), B), C)

# **Program pro práci s vektorovou grafikou - Inkscape**

1. Web programu Inkscape: [http://www.inkscape.org](http://www.inkscape.org/)

# **2. Spuštění programu**

Spouštíme z terminálu příkazem *inkscape &*

# **3. Kreslení tvarů**

V levé liště klikněte na tlačítko *Create rectangles* a tažením myší nakreslete obdélník. Podržíteli zároveň <Ctrl>, bude se kreslit čtverec nebo obdélníky s poměrem stran 2:1, 3:1 atd. S dalšími nástroji lze kreslit kružnice a elipsy  $\bigcirc$ , hvězdy a mnohoúhelníky  $\mathcal{P}_n$ , spirály  $\circledcirc$  (nakreslete do dokumentu několik objektů).

# **4. Posouvání kreslící plochy**

Celou plochou lze pohybovat pomocí prostředního tlačítka myši nebo pomocí posuvníků. Kolečkem myši lze vertikálně scrolovat, držíme-li <Shift> scrolujeme horizontálně.

# **5. Změna velikosti kreslící plochy**

Kreslící plochu lze zvětšit/zmenšit (zoomovat) pomocí <Ctrl>+<kolečko myši>. Pro zvětšení lze také použít tlačítko *Zoom in or out* v levé liště. Zoomovaní má nezávislé Undo/Redo, které vyvoláme klávesami <> a <Shift><>>

# **6. Posouvání, změna velikosti a rotace objektů**

Přepněte program do režimu označování tlačítkem *Select and Transform Objects* v levé liště nahoře (téhož lze dosáhnout stisknutím mezerníku nebo klávesy <F1>). Označte objekt tím, že na něj kliknete.

- **Posouvání objektů** klikněte na objekt a přemístěte. Držíte-li zároveň <Ctrl> bude objekt přemisťován pouze ve vertikálním nebo horizontálním směru.
- **Změna velikosti** uchopte objekt na okraji v místech dvojšipky a táhněte. Držíte-li zároveň <Ctrl> bude se zachovávat poměr stran (šířka a výška).
- **Rotace a zkosení** na označený objekt klikněte ještě jednou dvojšipky se změní. K kliknutím na dvojšipky v rozích a tažením lze objektem rotovat. Držíte-li zároveň <Ctrl> bude úhel rotace vždy násobkem 15 stupňů. **Střed rotace** lze změnit kliknutím na křížek ve středu objektu a jeho přesunutím. **Zkosení** objektu lze provést kliknutím na šipky které jsou uprostřed hran a jejich tažením.
- **Ruční nastavení pozice a velikosti** lze provést specifikováním hodnot v polích nad kreslící plochou.

# **7. Označení více objektů, seskupování do skupin**

- **Označení více objektů** myší označte jeden objekt, pak podržte <Shift> a klikejte na další objekty. Další možnost je kliknout v místě, kde se nenacházejí žádné objekty a táhnout – označí se všechny objektu, které leží v takto vyznačené obdélníkové oblasti (držíte-li zároveň <Shift> je možné tento typ označování zahájit i v místě, kde se nachází objekt). S takto označenými objekty lze manipulovat společně (přemisťovat, otáčet, nastavovat barvu atd.).
- **Zrušení označení** stiskněte <Esc>
- **Označení všech objektů** stiskněte <Ctrl>+<A> označí se všechny objekty v dokumentu (nebo v aktuální vrstvě, pracujeme-li s vrstvami).
- **Vytvoření skupiny objektů** vyberte více objektů a v liště napravo stiskněte tlačítko *Group selected objects* , pro zrušení skupiny stiskněte tlačítko *Ungroup selected groups* . Tímto způsobem lze dále seskupovat skupiny do větších skupin.
- **Označení jednotlivého objektu v rámci skupiny** podržte <Ctrl> a klikněte na objekt, který se má označit a je součástí skupiny. Držíte-li zároveň ještě <Shift>, lze označit více objektů (v rámci skupiny i mimo ni). S těmito objekty lze manipulovat jednotlivě i když jsou součástí skupiny aniž bysme museli skupinu zrušit.
- **8. Nastavení barvy objektu**

Vyberte objekt a v dolní části okna klikněte na některý z barevných čtverečků – dojde ke změně barvy výplně. Držíte-li zároveň <Shift> bude se měnit barva čáry ohraničující objekt. Nechceme-li žádnou výplň nebo žádnou ohraničující čáru, klikneme na křížek na začátku barevné lišty. Pro sofistikovanější výplně a nastavení typu čar otevřete kontextové menu objektu (pravým

tlačítkem myši) a vyberte *Fill and Stroke* nebo použijte tlačítko **→** na pravé liště. Na pravé straně okna lze provést např nastavení gradientové výplně, průhlednost objektu (*Opacity*), různé typy čar a pod. Pod záložkou *Fill* se nastavují vlastnosti výplně, pod *Stroke Paint* barva ohraničující čáry a pod *Stroke Style* typ čáry, jejich napojení, zakončení atd.

Chcete-li použít barvu, která je již u některého objektu použita, klikněte na tlačítko *Pick colors from image* <sup>a</sup> na levé liště a klikněte na příslušný objekt (v místě, kde je požadovaná barva). Pro nastavení gradientů použijte tlačítko *Create and Edit Gradients* a levé liště.

# **9. Kopírování objektů**

Označte objekty, které chcete kopírovat a stiskněte <Ctrl>+<C> a na novém místě <Ctrl>+<V>. Objekt se zkopíruje na místo kde byl kurzor myši.

Pomocí <Shift>+<Ctrl>+<V> lze kopírovat pouze vlastnosti objektu (barva atd.) na označený objekt (tvar a velikost zůstanou zachovány).

# **10. Změna pořadí objektů v předo-zadním směru**

Označte objekt(y), na pozici nejvíce vepředu je posunete pomocí *Menu: Object / Raise to Top* (nebo klávesou <Home>), na pozici nejvíc dozadu vyberte v menu položku Raise to Bottom (nebo klávesu <End>). Chceme-li změnit pozici jen o jeden krok, použijeme položky menu *Raise* a *Lower* (nebo klávesy <PgUp> a <PgDown>).

# **11. Zobrazení mřížky**

Pro pravidelnější umisťování objektů lze zobrazí mřížku pomocí *Menu: View / Grid*. Při kreslení, přemisťování a změně velikosti objektů se jejich okraje přimykají k mřížce. Vlastnosti mřížky lze změnit v okně *Menu: File / Document Properties* na záložce *Grids*. Přichytávání objektů k bodům mřížky se ignoruje pokud při manipulaci s objektem držíme <Shift>.

# **12. Zaoblené okraje obdélníka**

Označte obdélník a klikněte na kolečko v jeho pravém horním rohu a posuňte ho směrem dolů. Chování zaoblení při změně velikosti objektu lze nastavit pomocí 4 tlačítek napravo na druhé horní liště (musíme být v režimu označování).

# **13. Kreslení kružnic a elips**

Klikněte na tlačítko *Create circles* v levé liště a nakreslete elipsu. Držíte-li <Ctrl> nakreslí se kružnice nebo elipsa s poměrem stran 2:1, 3:1 atd. Dva malé čtverečky na obvodu kružnice slouží pro nastavení rozměrů, malé kolečko umožňuje vytvořit výseč nebo úseč (podle toho, jestli je kurzor myši uvnitř kruhu nebo vně). Při držení <Ctrl> se bude úhel měnit po 15 stupních. Chcemeli výseč/úseč opět přeměnit na celou kružnici držíme <Shift> a klikneme na malé kolečko.

# **14. Kreslení mnohoúhelníků**

Klikněte na tlačítko *Create stars and polygons*  $\mathbb{R}$ na levé liště. Na horní liště se nacházejí tlačítka

pro nastavení vlastností těchto objektů. Stiskněte tlačítko *Regular polygon*  $\Omega$  a nakreslete mnohoúhelník. V horní liště změňte počet vrcholů *Corners* na jinou hodnotu a opět nakreslete. Pro zaoblení rohů nastavte parametr *Rounded*. Nastavením hodnoty *Randomized* (v liště) lze dosáhnout nepravidelného rozložení vrcholů. Tyto vlastnosti lze aplikovat též na objekty typu hvězda.

# **15. Kreslení čar**

Vyberte tlačítko *Draw Bezier curves* <sup>Jo</sup>na levé liště a v horní liště pak vyberte tlačítko *Create a sequence of straight line segments*  $\star$  a kreslete na sebe navazující čáry postupným klikáním, kreslení zakončíte dvojkliknutím. Pro kreslení výhradně kolmých a vodorovných čar použijte tlačítko *Create a sequence of paraxial line segments* .

Pro změnu polohy bodů spojujících čáry vyberte tlačítko *Edit paths by nodes* Ny levé liště, klikněte na objekt. a tažením čtverečků v rozích myší změňte jejich polohu.

Držíte-li <Shift>, můžete označit několik bodů spojujících čáry a pak s nimi manipulovat najednou.

#### **16. Kreslení textu**

Vyberte tlačítko *Create and edit text objects* , klikněte na plochu a napište text. V druhé horní liště lze změnit font, velikost písma a další vlastnosti. Kliknutím na text ho lze editovat. Jme-li však v režimu označování, je potřeba dvojkliknout.

### **17. Funkce Undo/Redo**

Nacházejí se v pravé liště nebo v *Menu: Edit* .

### **18. Uložení souboru obrázkem**

Inkscape používá pro ukládání formát SVG. Soubor uložíme *Menu: File / Save* (nebo *Save As*). Soubory ve formátu SVG jsou vhodné pro vystavení na web. Soubory lze také ukládat v dalších formátech PS a PDF (vhodné pro tisk), EPS(pro vkládání do LaTeX), WMF (vkládání do dokumentů MS/Open Office).

### **19. Uložení rastrového obrázku**

Vyberte *Menu: File / Export Bitmap*. Lze vybírat z různých formátů, např. PNG. V okně specifikujeme oblast, která se uloží do obrázku a dále velikost obrázku v pixelech.

### **20. Načtení rastrového nebo vektorového obrázku do dokumentu**

Vyberte *Menu: File / Import* a vyberte soubor s obrázkem. Obrázek lze označit (po přepnutí do označovacího režimu) a přemístit, kliknutím na rohy obrázku lze měnit jeho velikost (držíme-li <Ctrl> zůstávají zachovány poměry stran).

### **Úloha 2:**

V programu Inkscape vytvořte schéma, které bude přibližně odpovídat obrázku níže. Jedná se o schéma fungování intracelulárních signálních proteinů řízených fosforylací (převzato z Alberts a kol: Základy buněčné biologie, 2002, str. 492 obr. 15-13A).

Pozn: Zahnuté šipky kreslete jako kruhovou/eliptickou úseč (viz. bod 13), šipku na jejich konci nastavte pomocí jejich parametrů (kontextové menu: *Fill and Stroke*, záložka *Stroke style*, položky *Start Markers* a *End Markers*). Obrázek uložte ve formátu SVG a PNG (600 DPI).

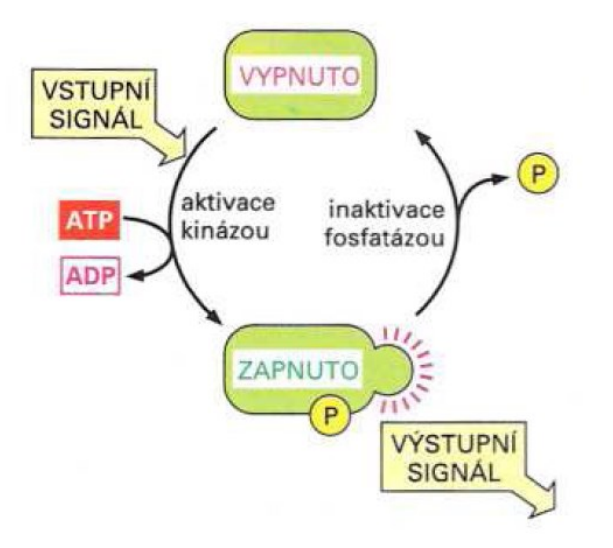

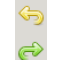